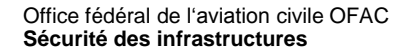

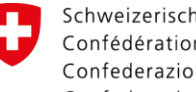

Schweizerische Eidgenossenschaft Confédération suisse Confederazione Svizzera Confederaziun svizra

## **Thème aviation** *map.aviation.admin.ch*

## **Introduction à Web-GIS Obstacle Map (WeGOM)**

**-**

25.11.2015

#### IJ **Table des matières**

- 1. Généralités
- 2. Informations concernant les obstacles à la navigation aérienne
- 3. Consultation des données d'obstacles à la navigation aérienne
- 4. Conseils et astuces

# **Généralités**

- Web-GIS Obstacle Map *(WeGOM)* est une application cartographique interactive en ligne qui permet de consulter et de visualiser des informations aéronautiques.
- Cette application fait partie intégrante des publications aéronautiques suisses et les pilotes se doivent de l'utiliser pour préparer leurs vols.
- Pour accéder à WeGO, sélectionner le thème «Aviation» dans le visualiseur de cartes de la Confédération.

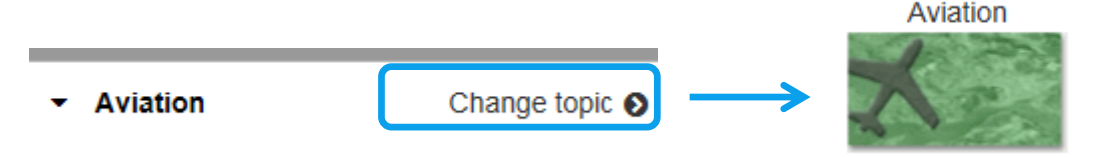

#### IJ **Généralités**

## Page d'accueil de WeGOM (thème *«Aviation»*)

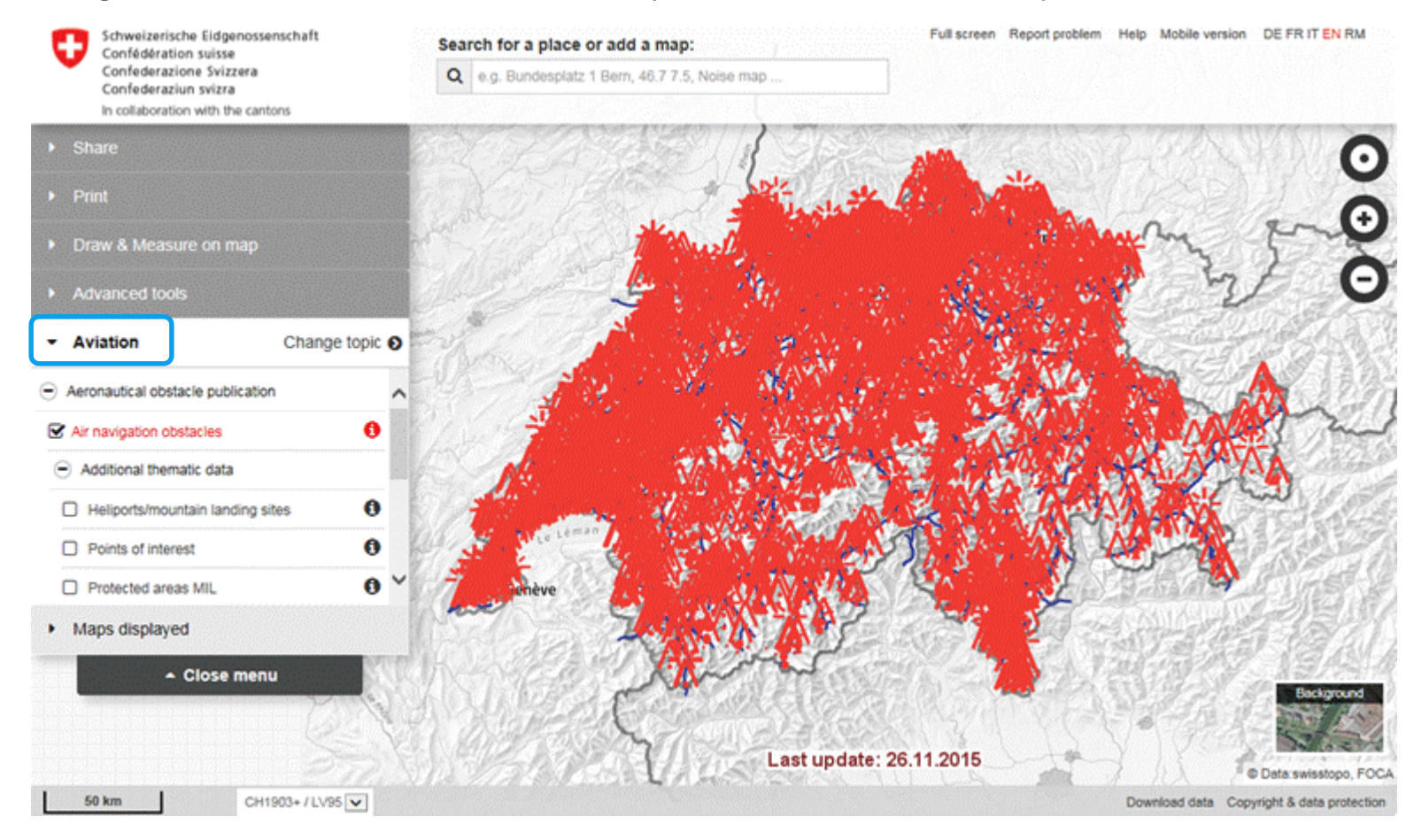

#### IJ **Généralités**

## Couche *Obstacles à la navigation aérienne*

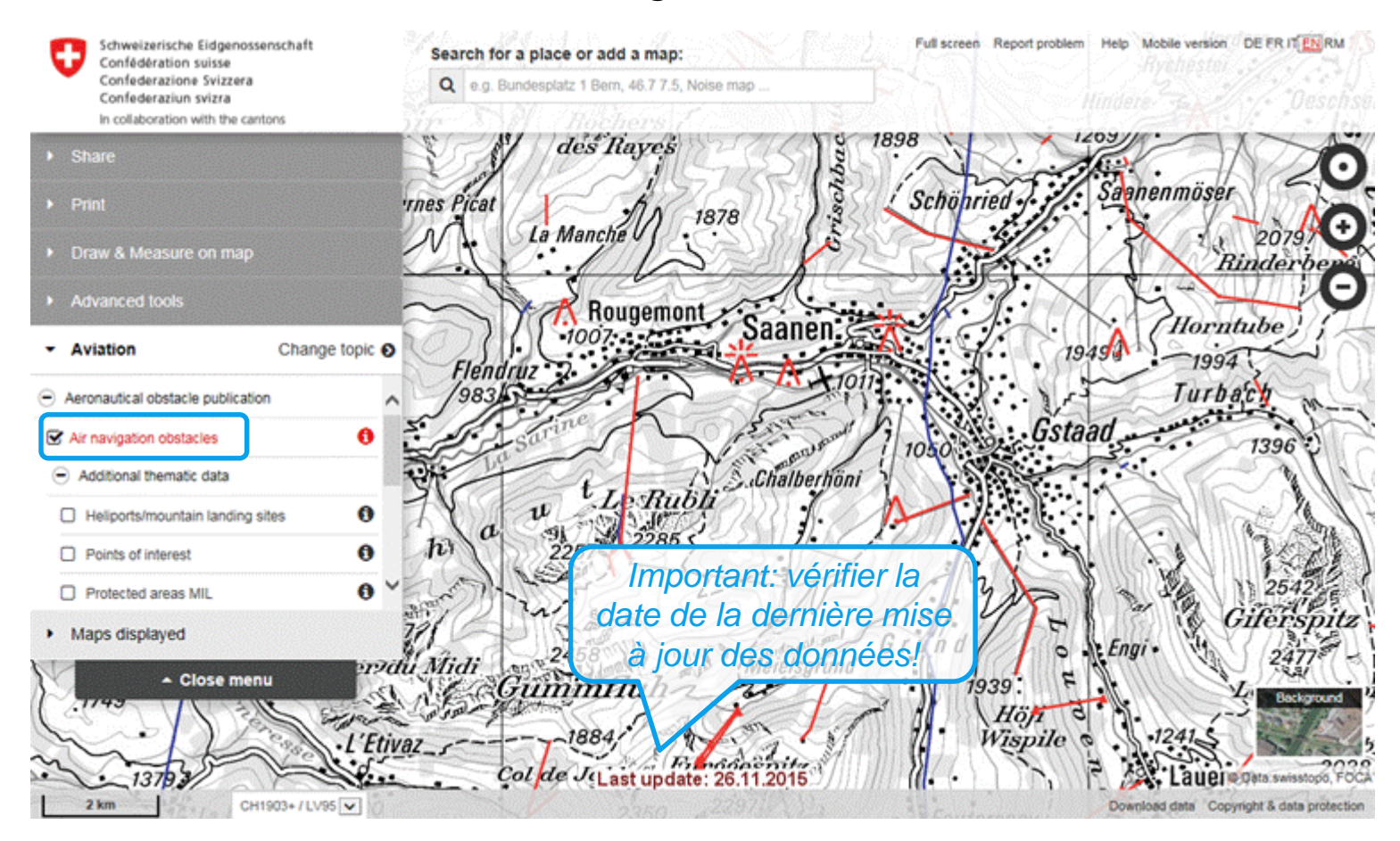

# **Généralités**

La couche *Obstacles à la navigation aérienne* présente l'inventaire national des obstacles à la navigation aériennes. L'inventaire est actualisé deux fois par semaine (le lundi et le jeudi). Sont représentées les constructions et les installations qui pourraient gêner, mettre en danger ou empêcher la circulation des aéronefs ou l'exploitation des installations de navigation aérienne, notamment les antennes, les bâtiments, les câbles, les grues, les installations à câbles, les lignes à haute tension, les éoliennes et les plantations. Ces objets sont considérés comme obstacles dès qu'ils atteignent une hauteur ou se situent à une distance du sol de 60 m ou plus dans une zone construite (de 25 m ou plus dans une autre zone qu'une zone construite)

*Les obstacles situés à proximité des aérodromes n'apparaissent pas dans la couche Obstacles à la navigation aérienne mais dans l'AIP et/ou dans le VFR Manual publiés par Skyguide.*

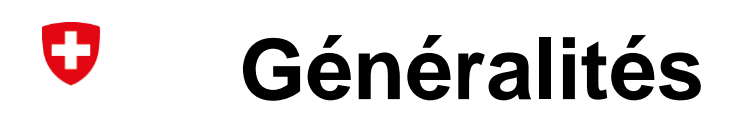

## Légende et métadonnées de la couche *Obstacles à la navigation aérienne*

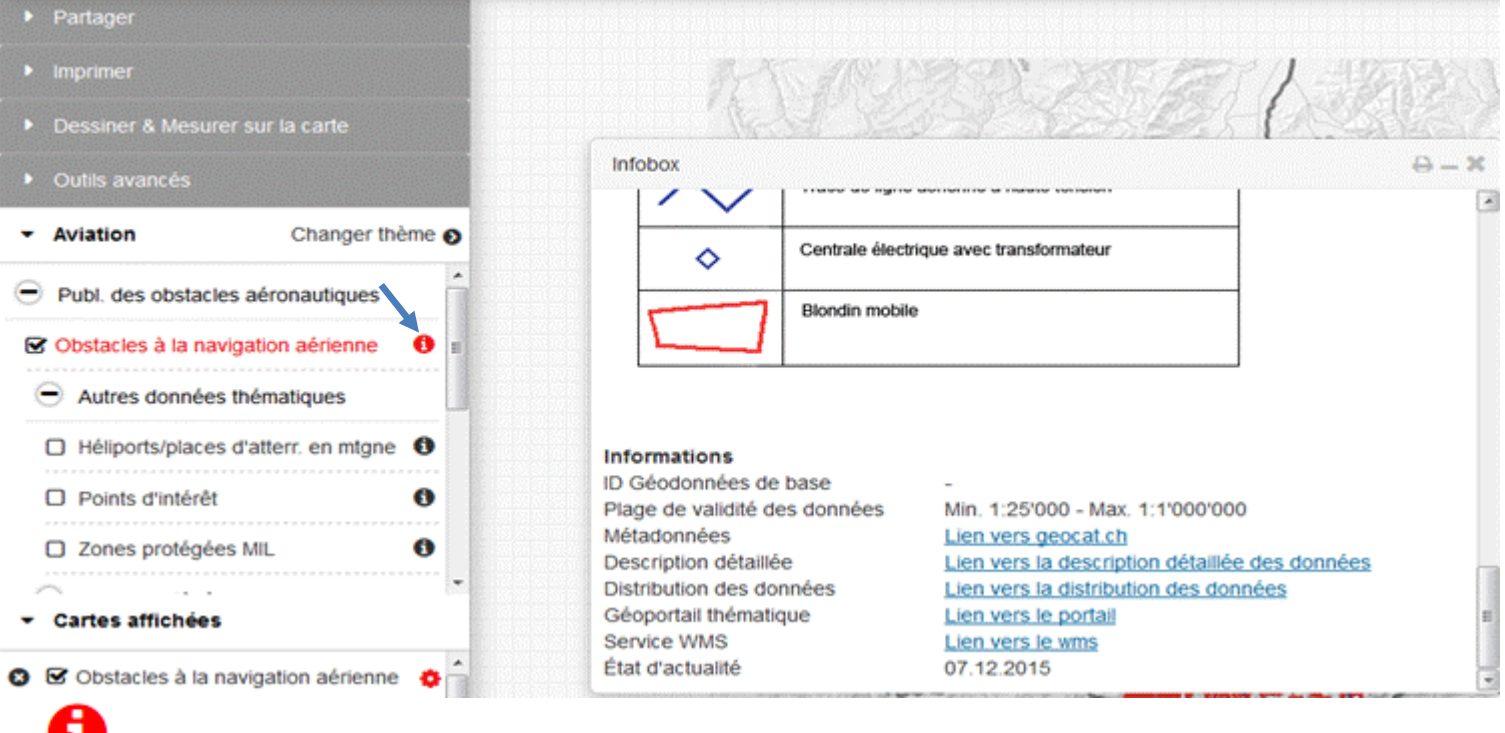

[L'Infobox](https://help.geo.admin.ch/?id=37&lang=de) liste toutes les couches disponibles sous WeGOM.

. .

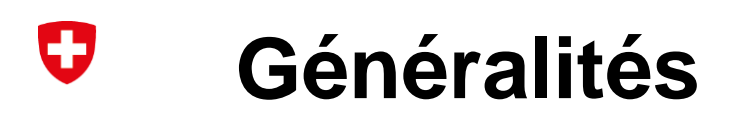

## Autres couches (*Informations aéronautiques)*

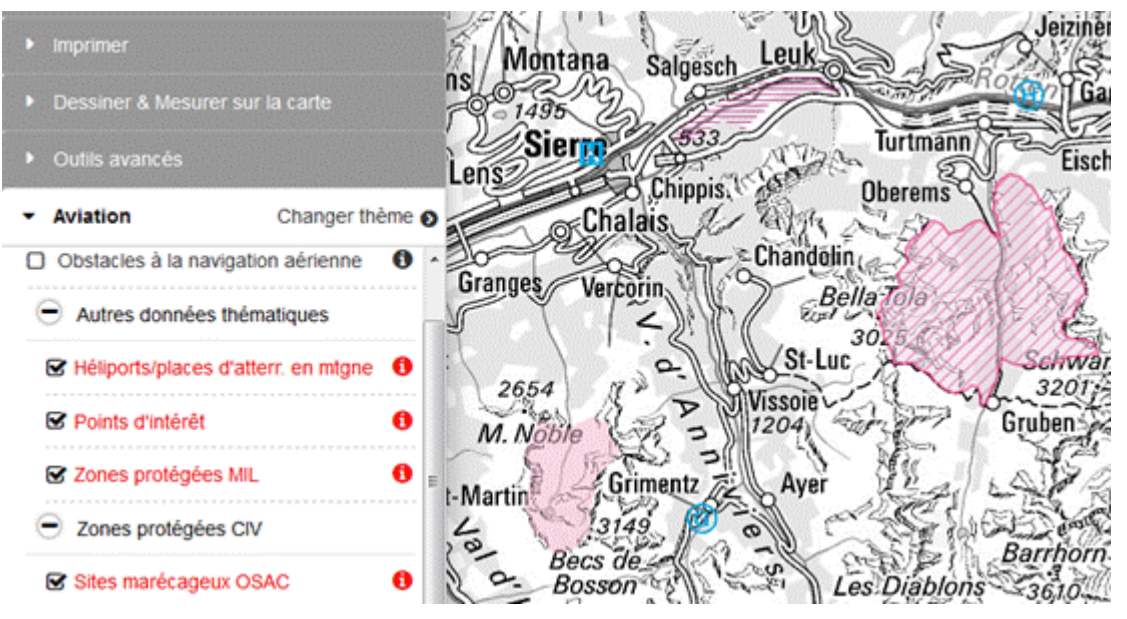

D'autres couches thématiques sont disponibles sous le thème «Aviation»: places d'atterrissage, zones protégées au sens de l'art. 19 de l'ordonnance sur les atterrissages en campagne (OSAC), carte OACI, carte vol à voile, limites communales et cantonales.

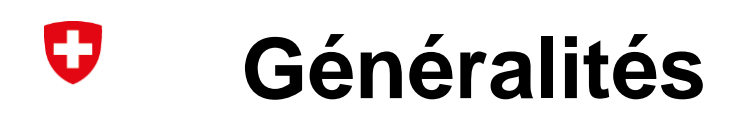

## Zones protégées au sens de l'art. 19 OSAC

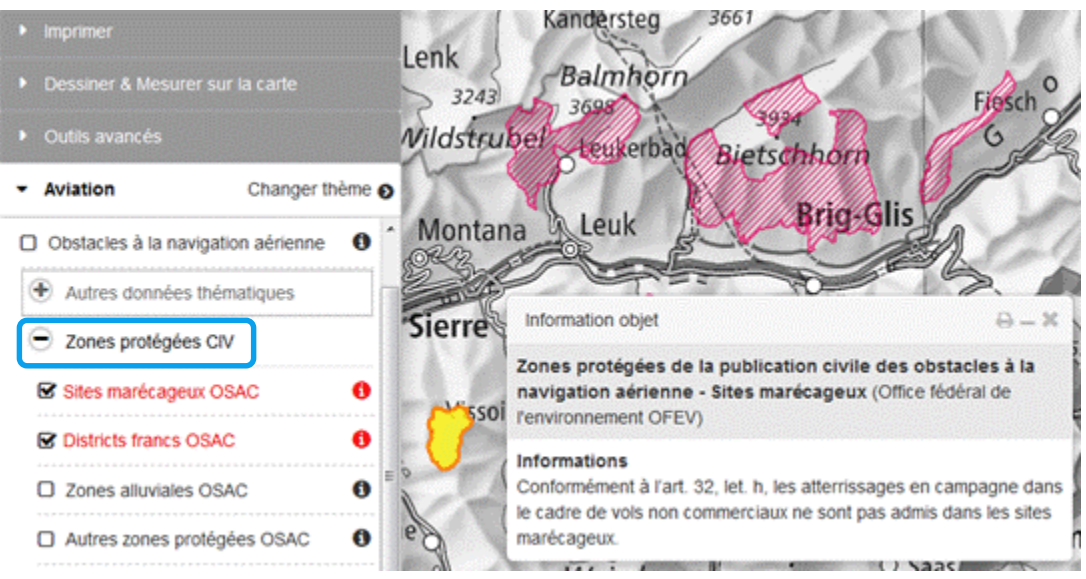

La couche thématique *«Zones protégées CIV»* montre les zones protégées au sens de l'OSAC inscrites dans la publication aéronautique civile et indique les restrictions qui s'y appliquent.

# **Généralités**

Cartes aéronautiques *(Carte aéronautique OACI et carte vol à voile)*

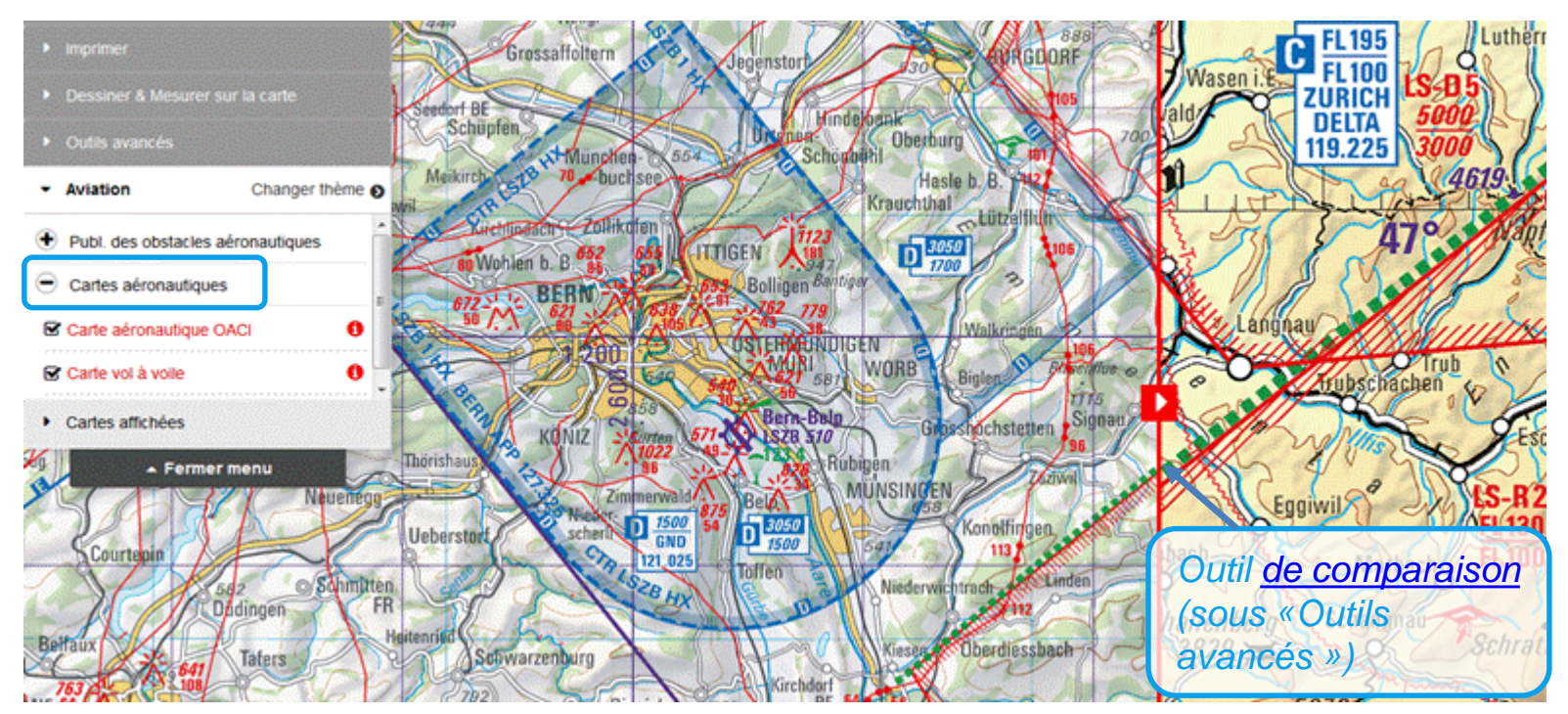

Les cartes aéronautiques comprennent la carte aéronautique OACI Suisse au 1:500 000 et la carte vol à voile au 1:300 000. Y figurent les aéroports et aérodromes, les espaces aériens avec mention de leur classe, les zones interdites ou dangereuses ainsi que les obstacles à la navigation aérienne.

**Thème aviation -** Introduction WeGOM Office fédéral de l'aviation civile OFAC 10

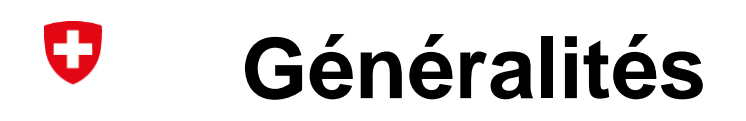

Téléchargement des données aéronautiques (*Téléchargement des données*): *Renvoi à la* 

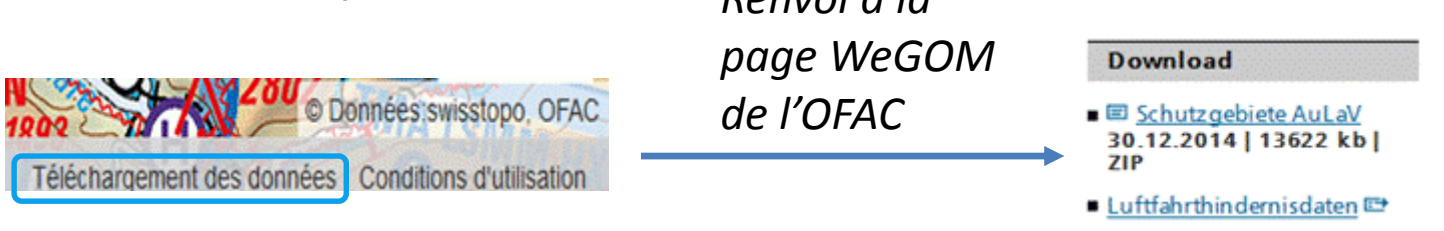

Il est possible d'obtenir directement le fichier à télécharger via l'Infobox des couches en cliquant sur « Lien vers la distribution des données ».

Formats de données:

- 
- 

 $\rightarrow$  Google Earth (KMZ) zones protégées OSAC  $\rightarrow$  ESRI Shape Files (SHP)

#### U **Informations sur les obstacles**

## Informations sur les *obstacles à la navigation aérienne*

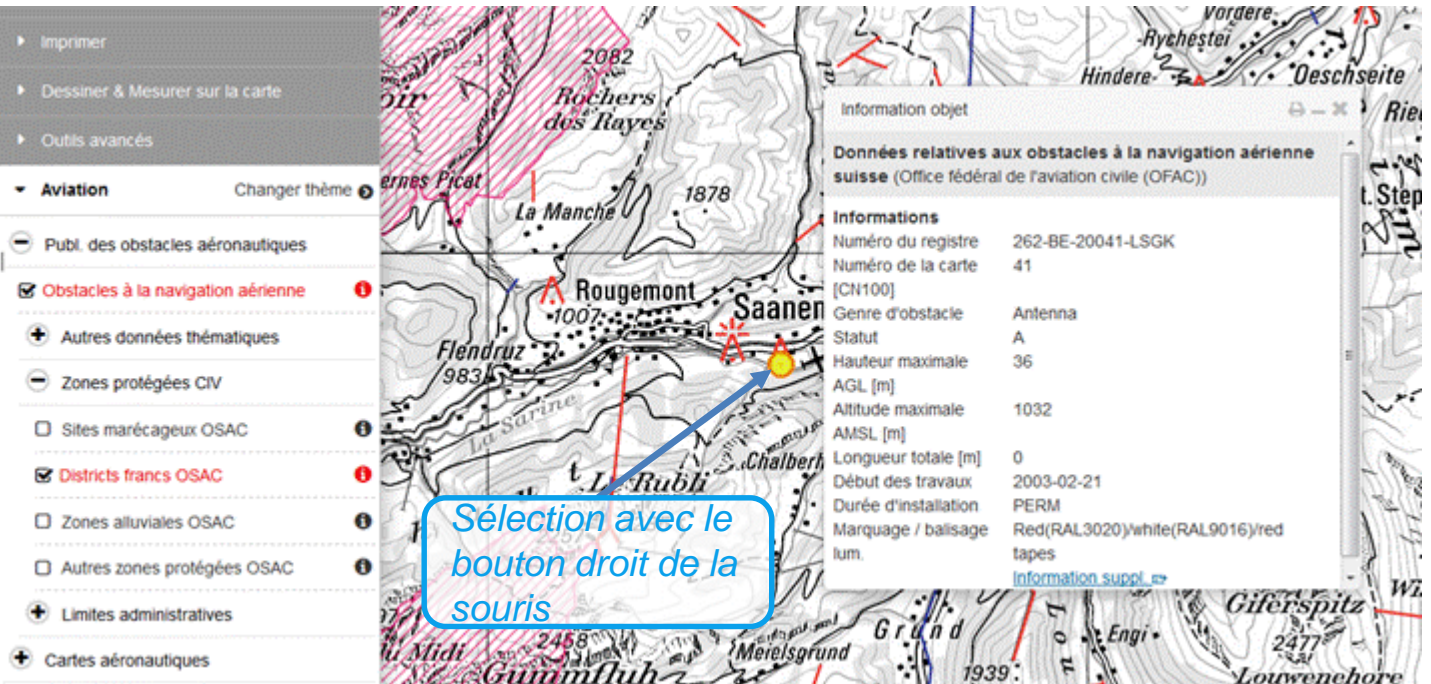

Un simple clic sur l'obstacle fait apparaître ses caractéristiques

#### IJ **Informations sur les obstacles**

Remarque concernant la sélection des *obstacles:*

- Si plusieurs obstacles se trouvent à l'endroit pointé par le curseur de la souris, ils apparaissent tous à la suite les uns des autres dans la fenêtre d'information. En principe, la carte ne mentionne que les obstacles à la navigation aérienne *actifs* (A). Il peut cependant arriver exceptionnellement qu'une installation *inactive* (I) ou *suspendue* (S) s'affiche lors de la sélection manuelle.
- Les informations peuvent être imprimées en cliquant sur le symbole de l'imprimante en haut à droite de la fenêtre.

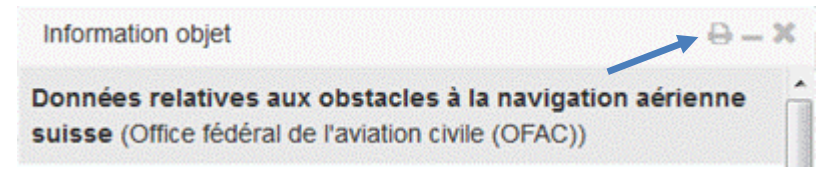

## **Informations sur les obstacles**

### Information complémentaire

U

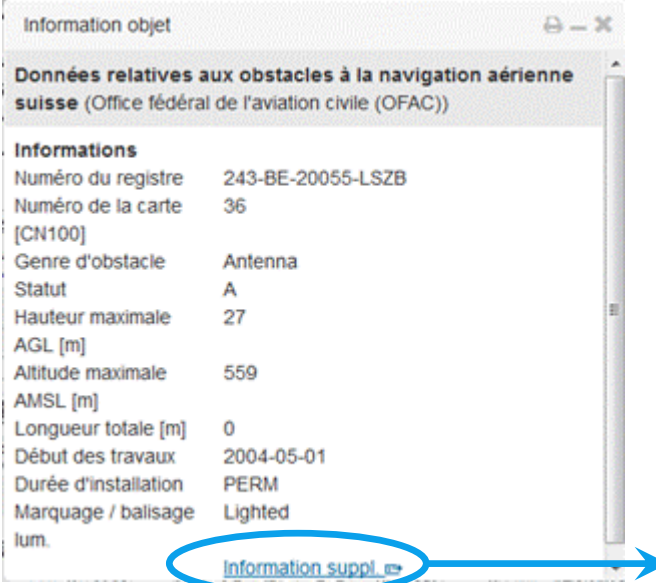

#### Informations concernant l'obstacle sélectionné y compris extrait de carte imprimable au format A4.

Données relatives aux obstacles à la navigation aérienne suisse (Office fédéral de l'aviation civile (OFAC))

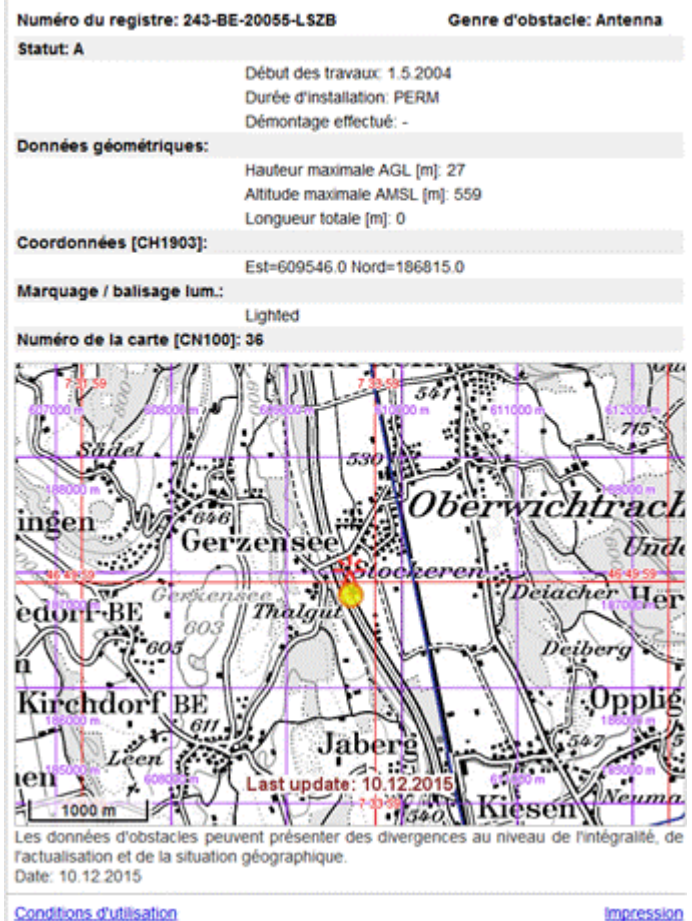

#### IJ **Informations sur les obstacles**

Informations complémentaires sur l'objet:

Par rapport à la fenêtre d'information standard, on trouve les informations supplémentaires suivantes:

- Si le statut de l'objet est *inactif* (I): date à laquelle ce dernier a été démantelé. En cas de statut « *actif* », cet attribut est vide.
- Indication des coordonnées nationales suisses de l'objet (paire de coordonnées pour les points, périmètre pour les lignes et surfaces)
- *Extrait de carte* avec mise en évidence de l'obstacle correspondant, superposition des grilles de coordonnées WGS 84 et CH1903 et mention de la date des données.

Il est possible de consulter les données de plusieurs obstacles à la navigation aérienne. Pour ce faire, il y a trois possibilités:

- *Sélection multiple* en traçant une zone de sélection en maintenant la touche gauche de la souris appuyée (voir [sélection d'objets\)](https://help.geo.admin.ch/?id=44&lang=de).
- *Consultation prédéfinie:* deux modes de consultation prédéfinis permettent de sélectionner les obstacles qui ont été activés ou supprimés au cours des deux semaines précédentes.
- *Consultation définie par l'utilisateur:* consultation définie par l'utilisateur par exemple par périodes, par attributs numériques ou par variations d'attribut (domaines) (voir [sélection d'objets](https://help.geo.admin.ch/?id=44&lang=de)).

## *Consultation standard* prédéfinie

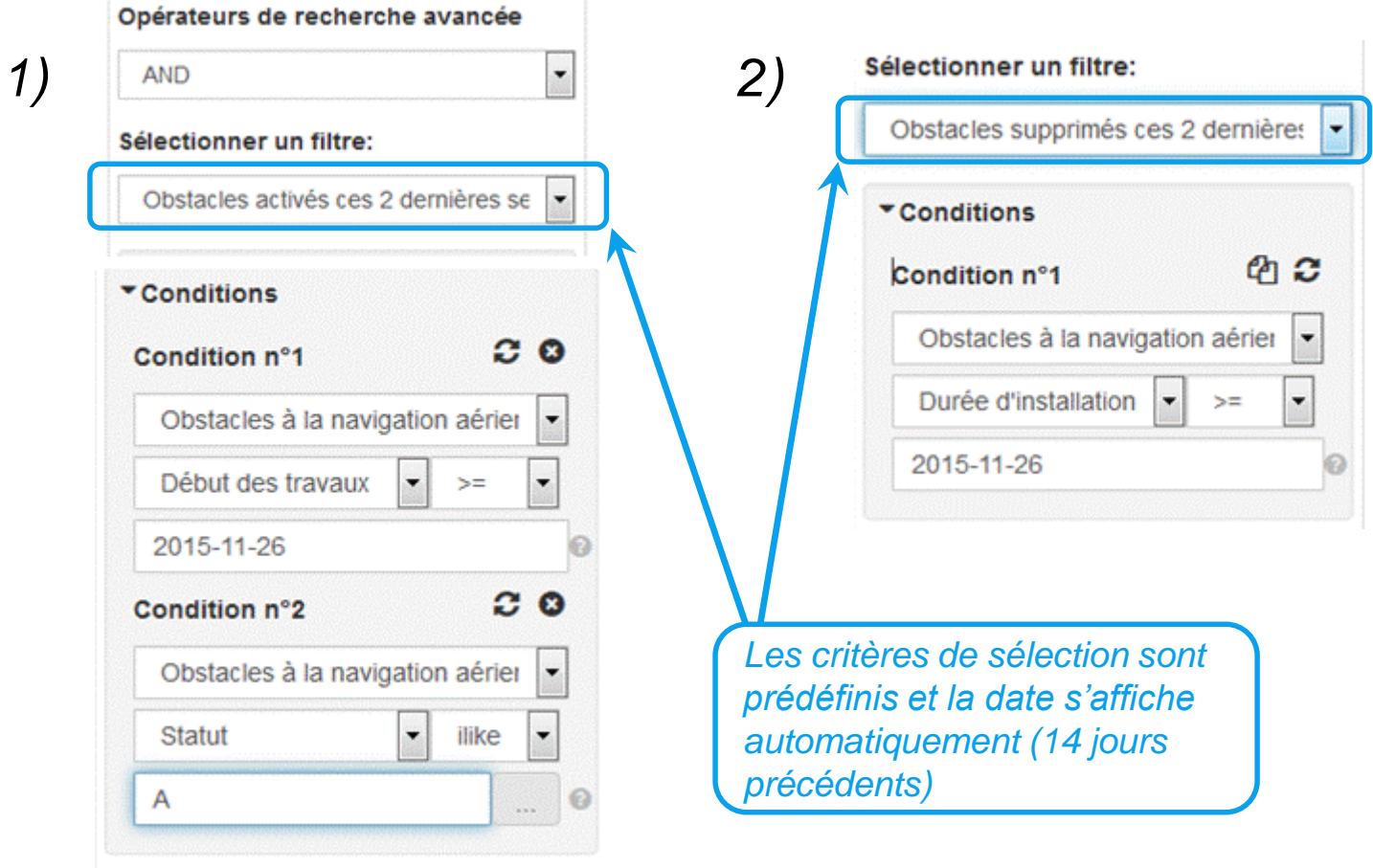

## *Consultation définie par l'utilisateur*

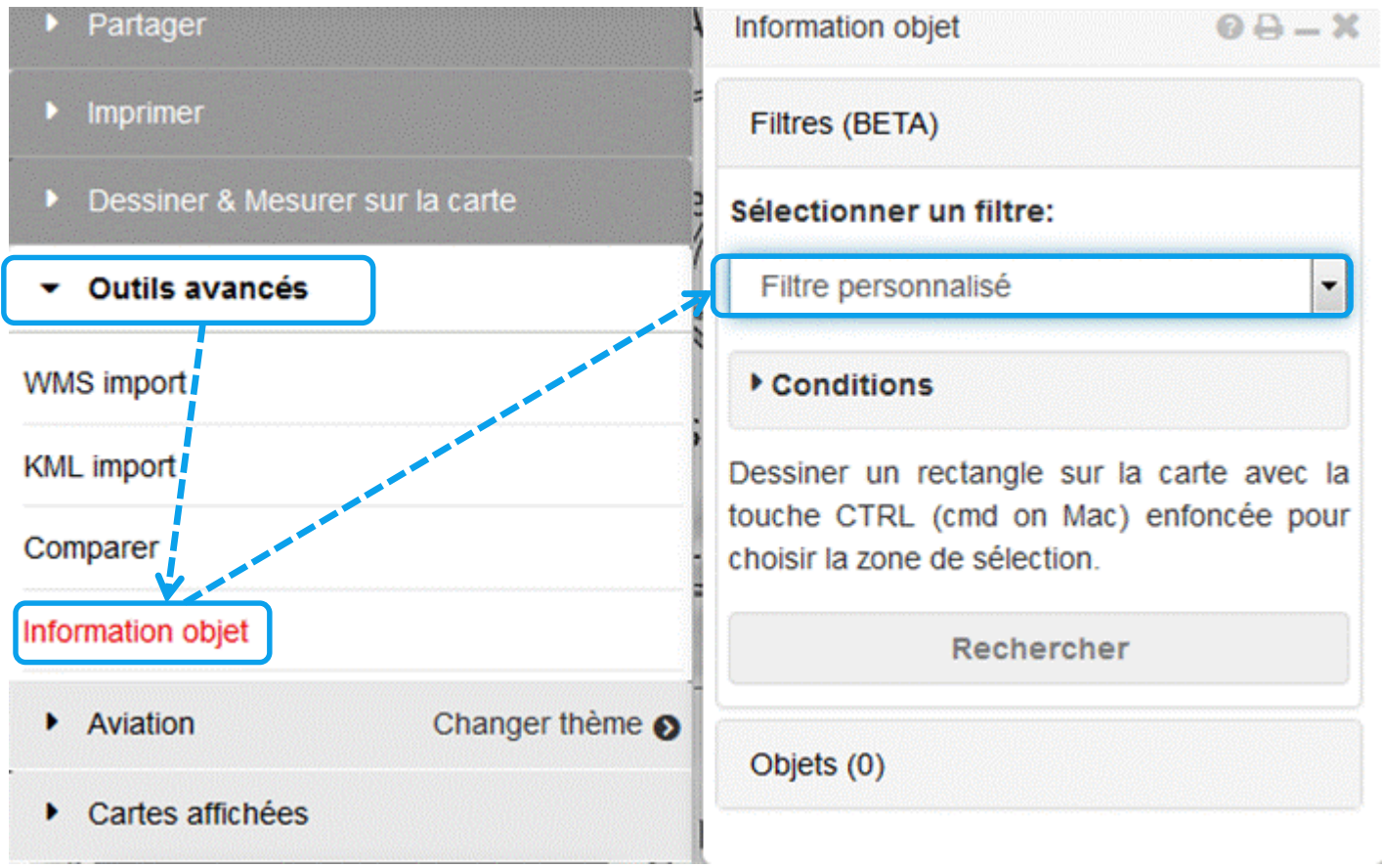

Spécifier les *critères* pour une recherche *simple*:

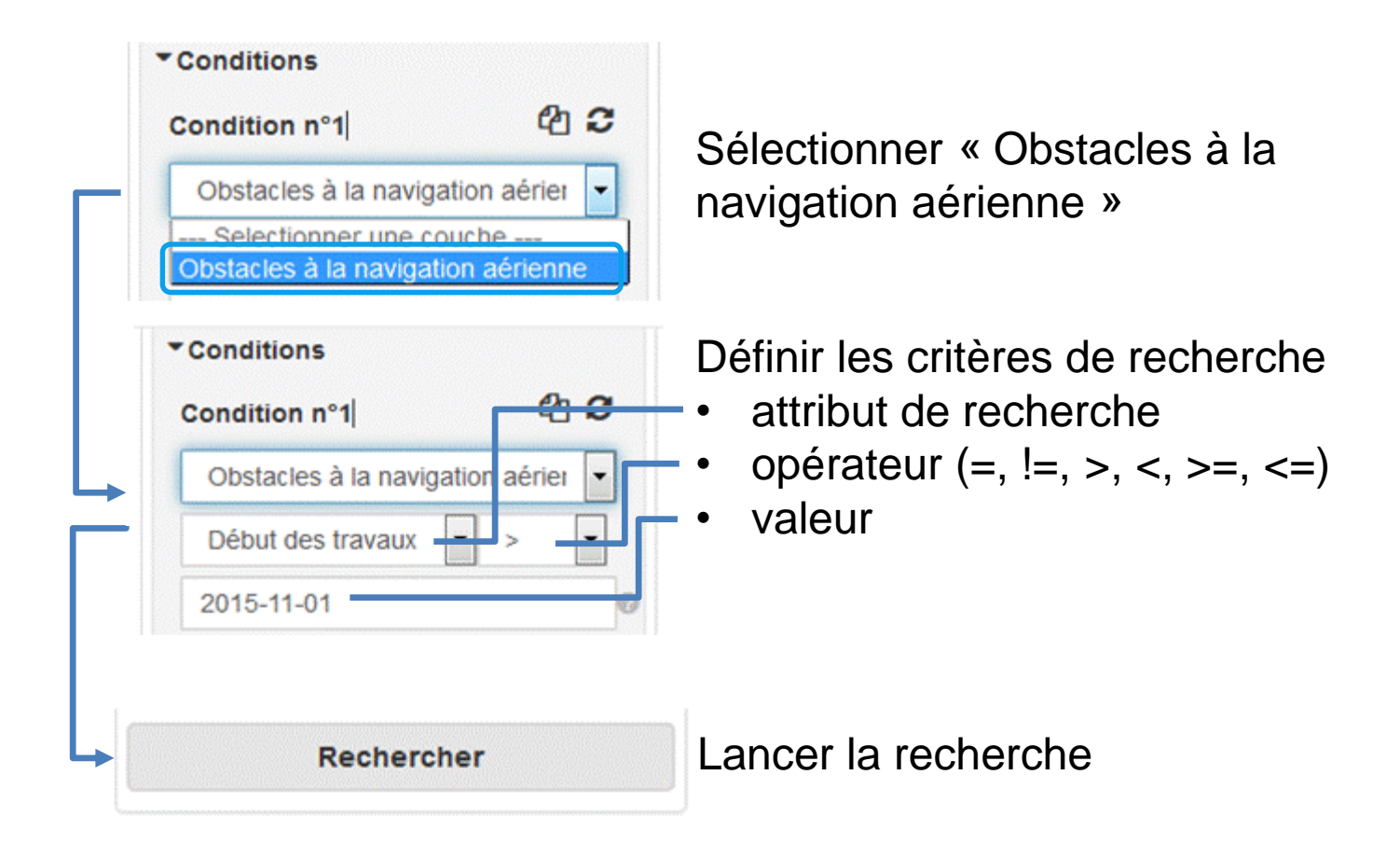

## Recherche *multicritère*:

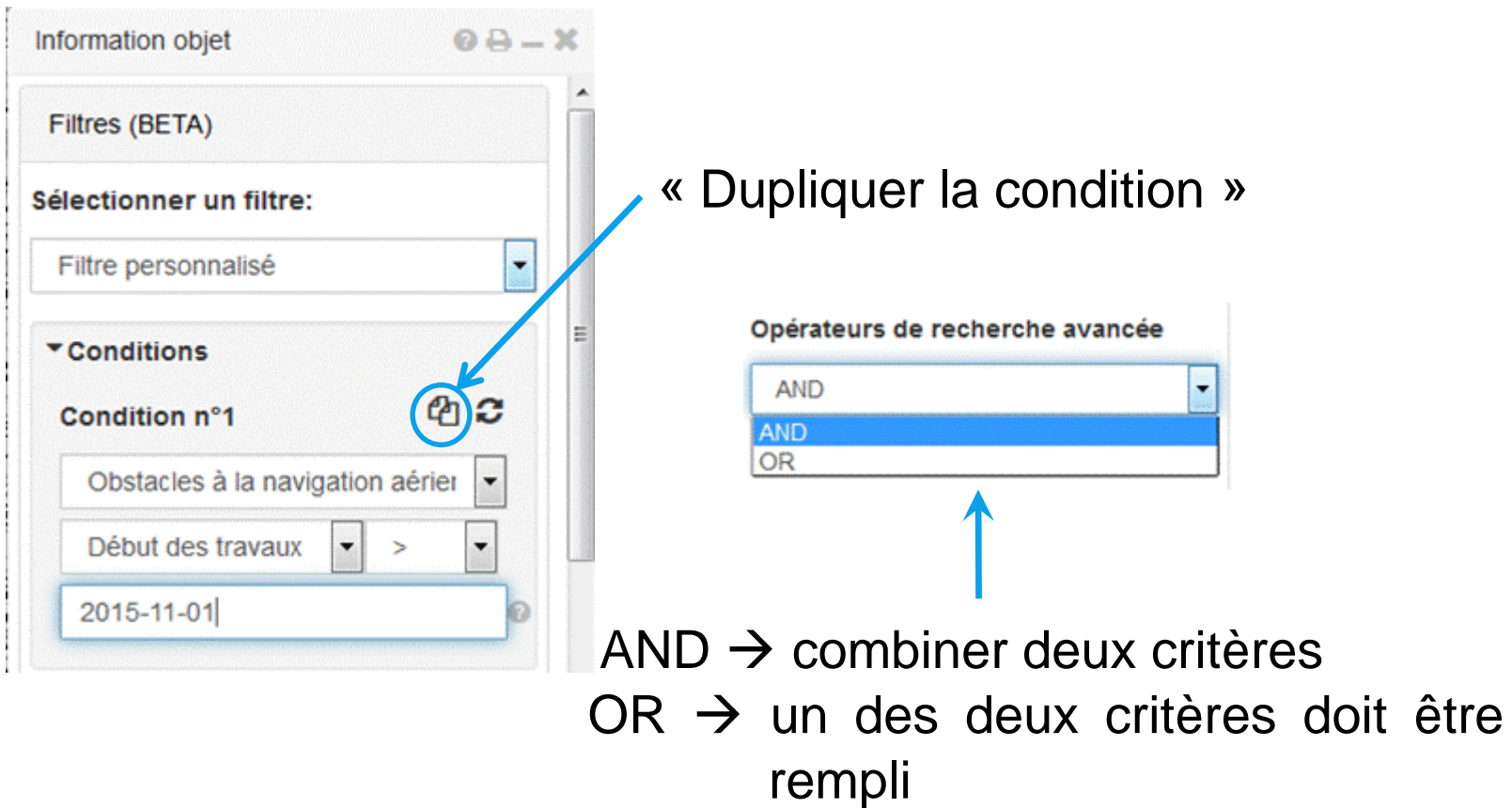

*Recherche multicritère*: exemple de recherche d'obstacles activés sur une période donnée.

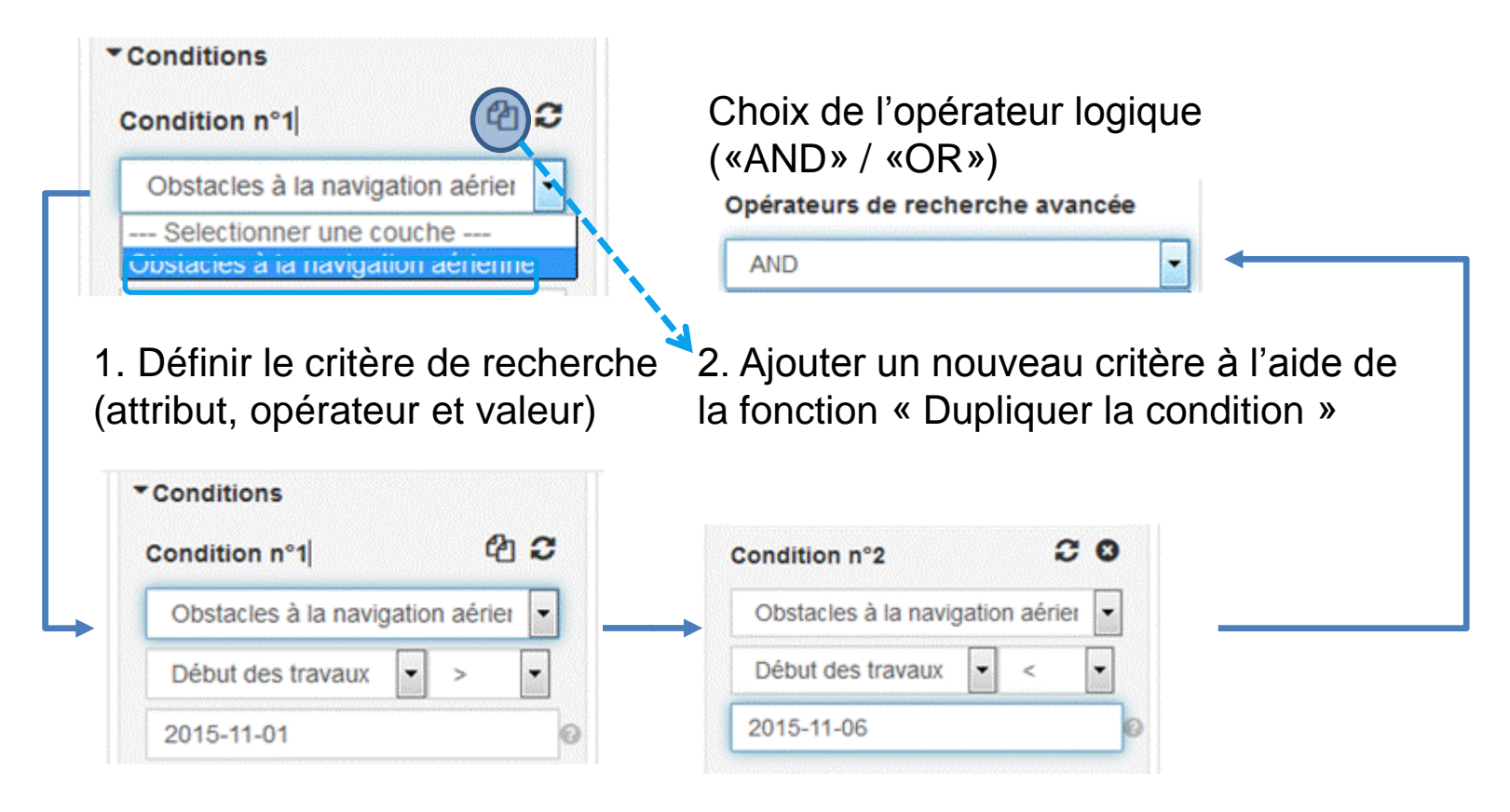

Limiter la recherche à un certain périmètre:

Il est possible de limiter la recherche à un certain périmètre délimité au préalable à l'aide de la souris (CTRL + bouton gauche de la souris).

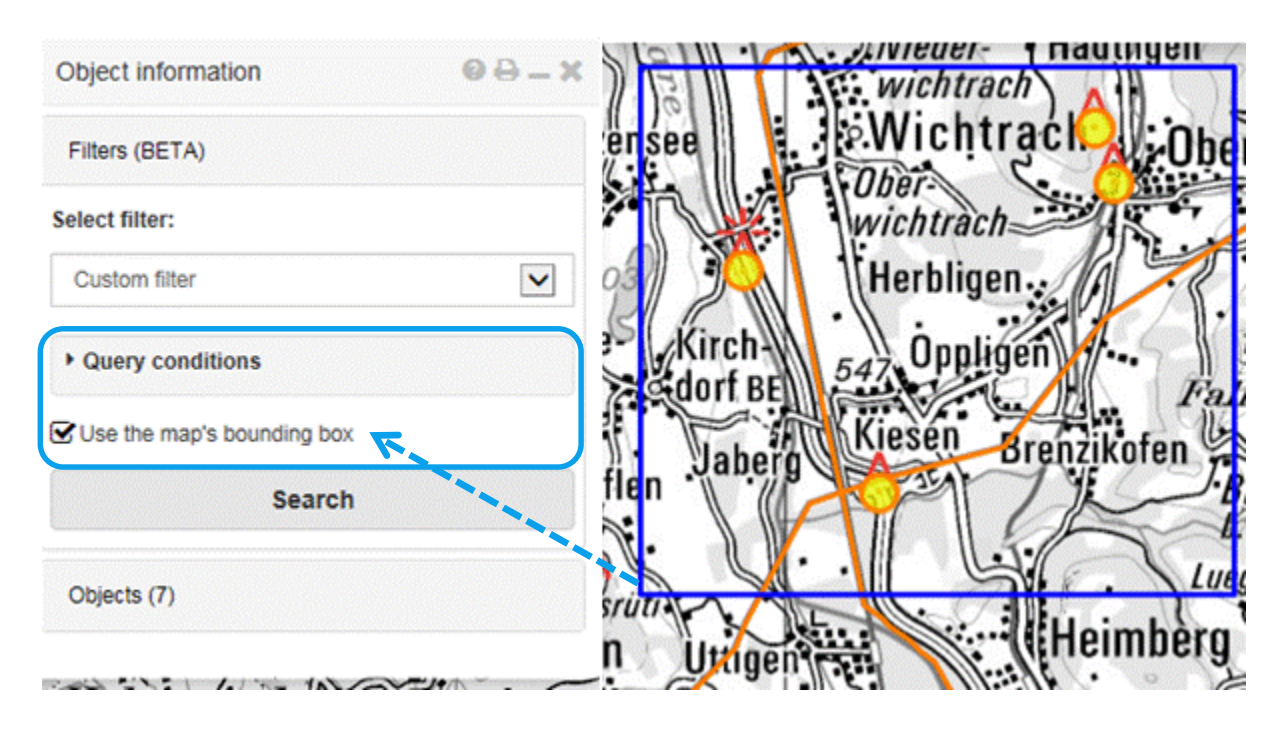

## *Afficher les résultats de la recherche*

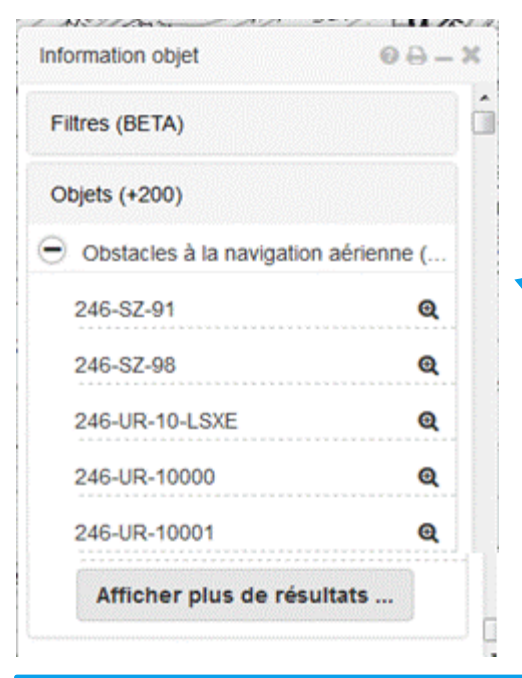

200 objets au maximum s'affichent par page ce que signale la mention «Objets (+200)».

Un clic sur la loupe permet de visualiser l'obstacle correspondant sur la carte.

Si nécessaire, il est possible d'afficher davantage de résultats

Les obstacles sélectionnés apparaissent en couleur dans le visualiseur (pastille jaune cerclée d'orange). Les obstacles inactifs apparaissent également dans le cadre d'une recherche. Ils ne sont pas représentés par les symboles usuels mais par une couleur.

## Imprimer les *résultats* d'une recherche

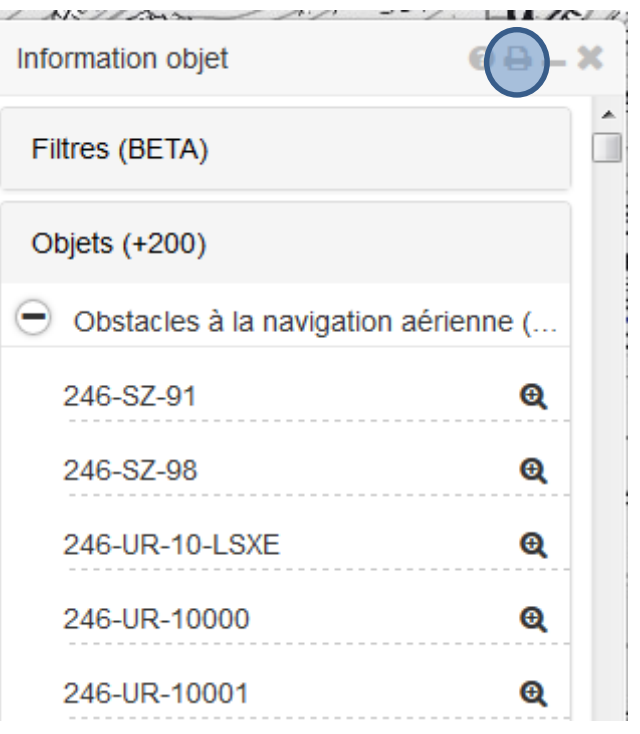

La fonction d'impression (icône en haut à droite de la fenêtre Information objet) permet de créer un document à partir de la liste des obstacles consultés. Il s'agit de pages A4 - une par obstacle qui contiennent des informations détaillées sur l'obstacle considéré (voir transparent 14). Le document peut être converti en fichier PDF ou être directement imprimé.

## *Ajouter* ses propres *dessins*

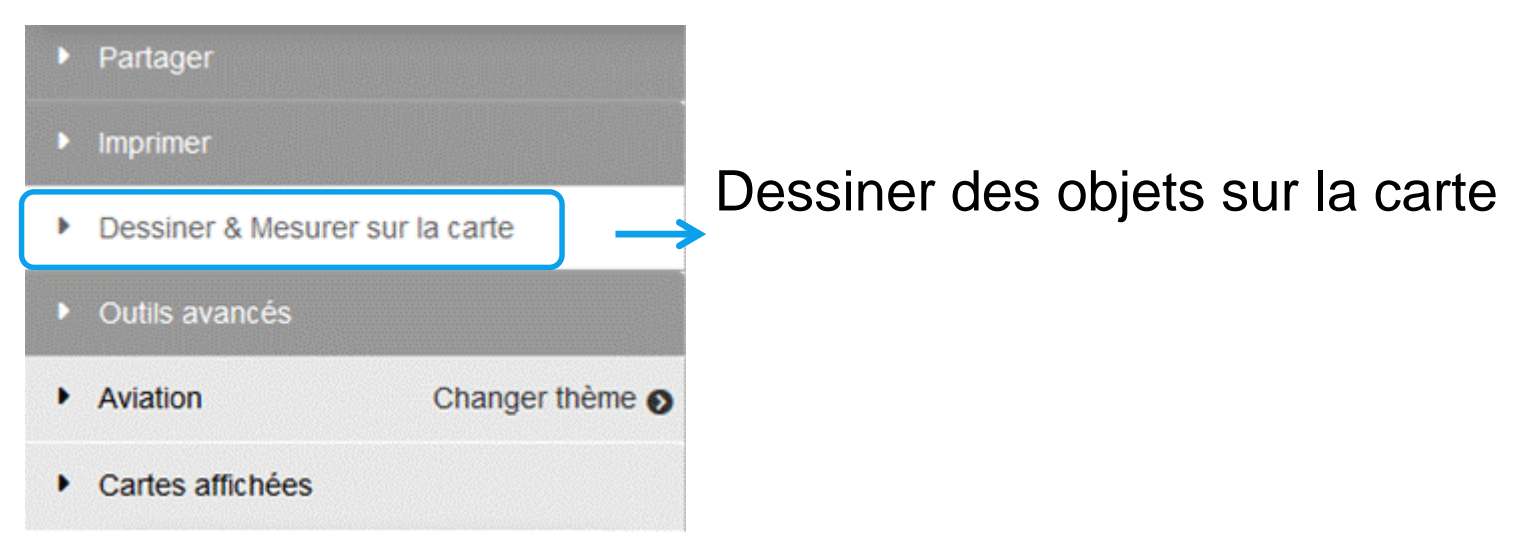

Les dessins peuvent être partagés via un lien avec d'autres utilisateurs et édités (voir [«Partager un dessin / KML](https://help.geo.admin.ch/?id=95&lang=de)»). Par défaut, les dessins sont sauvegardés au minimum un an.

Créer un lien vers ses propres *dessins* (1/3):

Il est possible de créer un permalien afin de sauvegarder ses propres dessins et de les partager avec d'autres utilisateurs. Les principaux réglages comme la couche sélectionnée, la zone d'affichage, l'échelle, etc. sont également sauvegardés sous le lien.

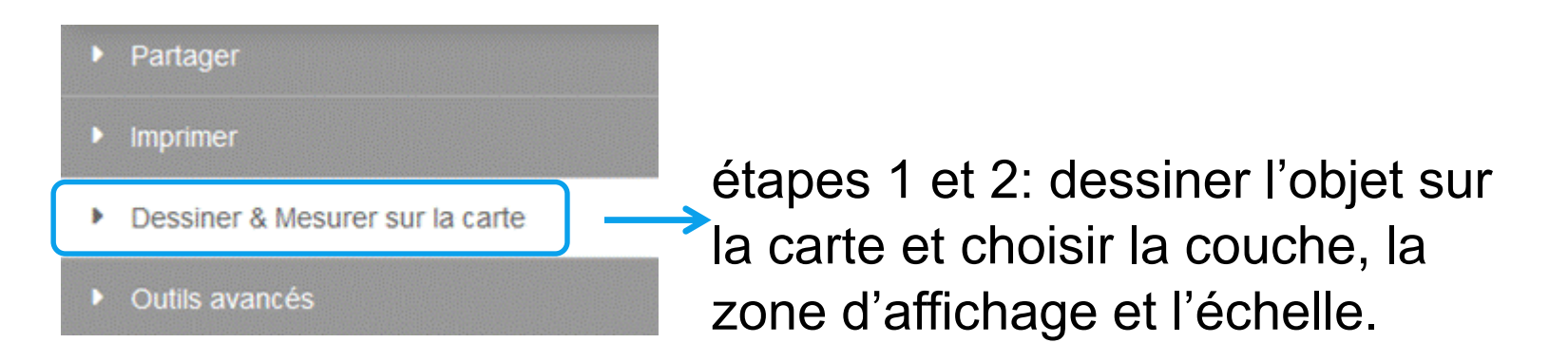

Créer un lien vers ses propres *dessins* (2/3):

en tant que fichier KML et év. le renommer.

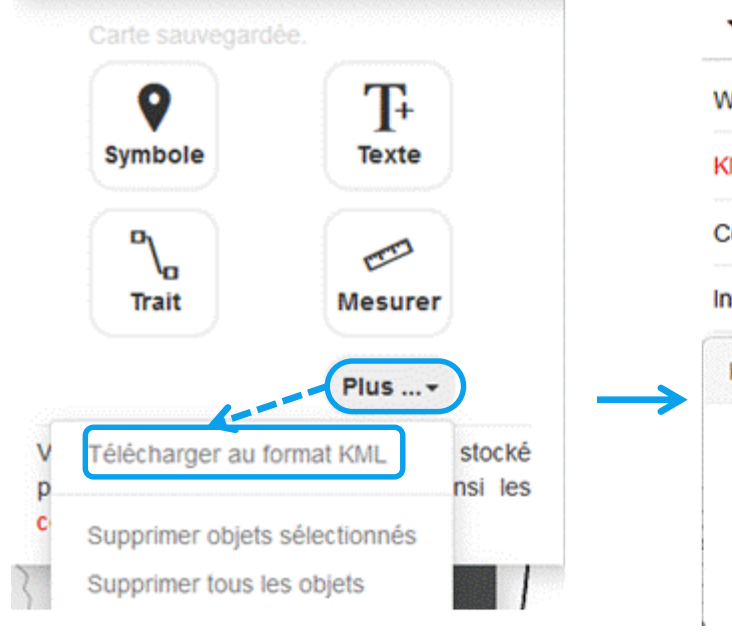

étape 3: sauvegarder le dessin étape 4: importer sous forme de fichier KML le dessin exporté (fichier local ou via l'URL).

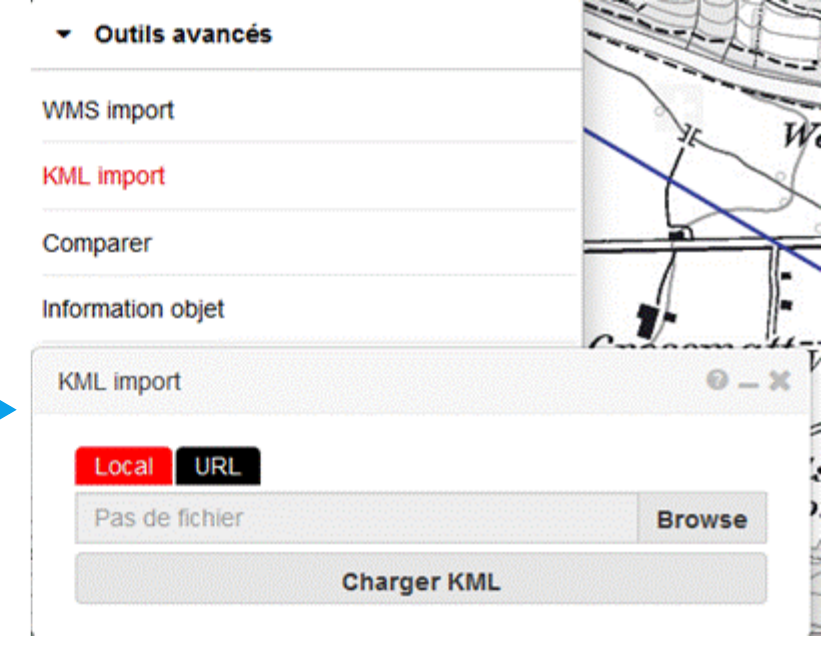

Créer un lien vers ses propres *dessins* (3/3):

étape 5: Sélectionner «Partager» et copier le lien

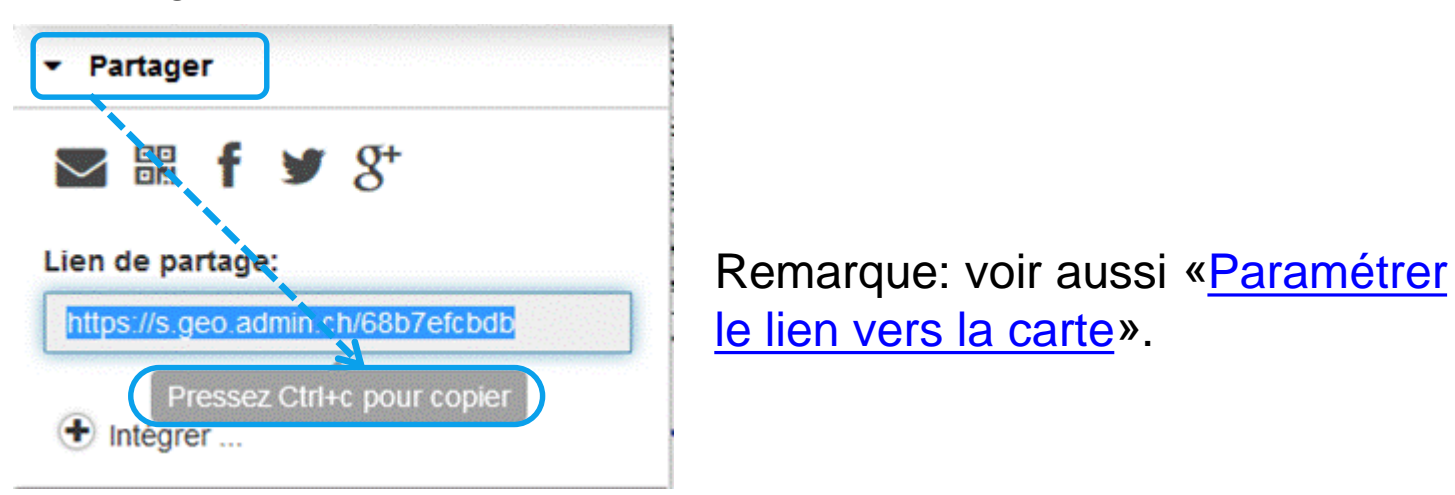

étape 6: à l'ouverture du lien, le fichier dessin externe (fichier KML) est directement intégré et s'affiche sur la carte.

Obtenir les coordonnées à l'aide du pointeur de la souris:

Cliquer sur le bouton droit de la souris sur l'endroit voulu de la carte

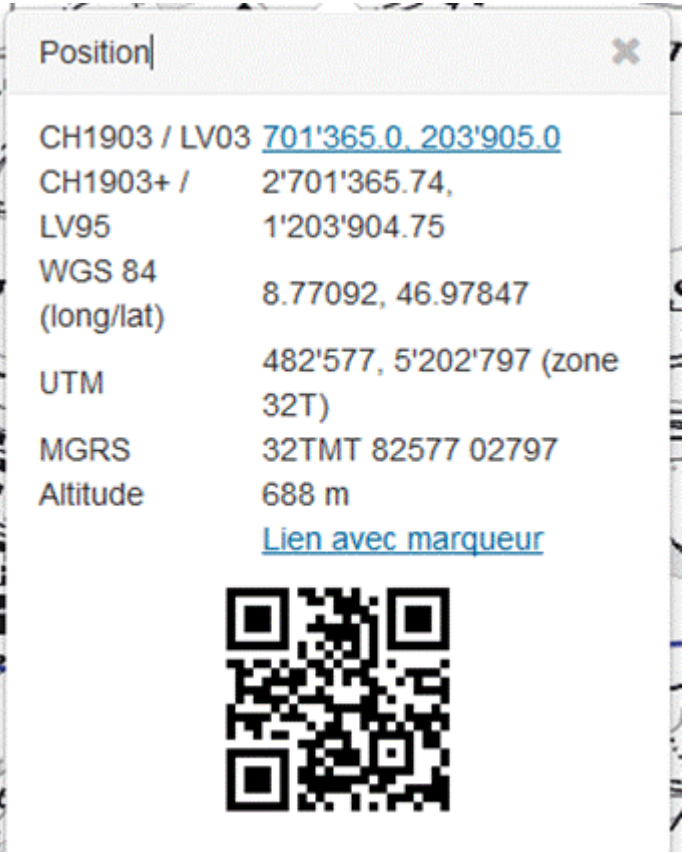